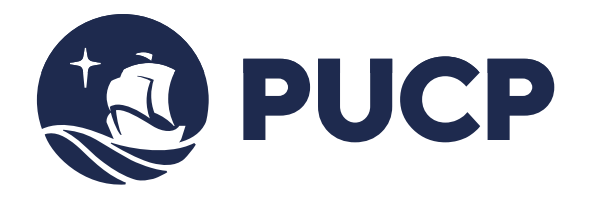

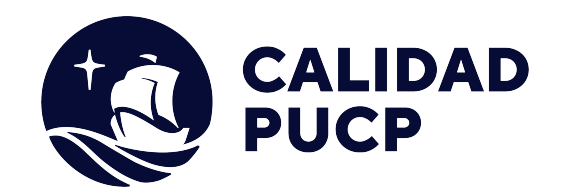

# **GUÍA RÁPIDA**

# **¿Cómo realizar mis pagos a través del Interbank?**

# **Contenido**

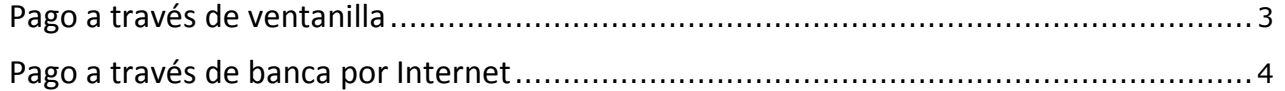

## **Manual para el alumno para realizar pagos en Banco Interbank**

Este manual le va ayudar a realizar sus pagos ya sean a través de ventanilla o a través de la banca de Internet del Banco Interbank.

## **Pago a través de ventanilla del Interbank**

Para que los alumnos o las empresas que realicen el pago de los derechos académicos deberán indicar lo siguiente:

- x Indicar su deseo de pagar a través el sistema de recaudación **"PUCPCATOLICAS"** de la Pontificia Universidad Católica del Perú.
- x Mencionar el n° de **DNI** de la persona o el n° de **RUC** de la empresa que desea realizar el pago.
- x Solicite su comprobante de pago, en donde debe de verificar **datos personales** y el **monto abonado**, tal como lo solicitó al cajero del Banco.
	- $\bullet$  Los pagos pendientes están **ordenados** por **fecha de** vencimiento.
	- Tome en cuenta que el Banco puede cobrar **comisiones** de servicio en ventanilla.

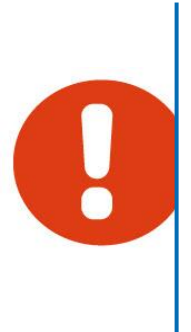

### **Pago a través de banca por Internet**

**Paso 1:** Ingrese a la página web del Banco BBVA **http://www.Interbank.pe/** y acceda a la sección Banca por Internet. Luego seleccione *Personas* o *Empresas* según sea su caso.

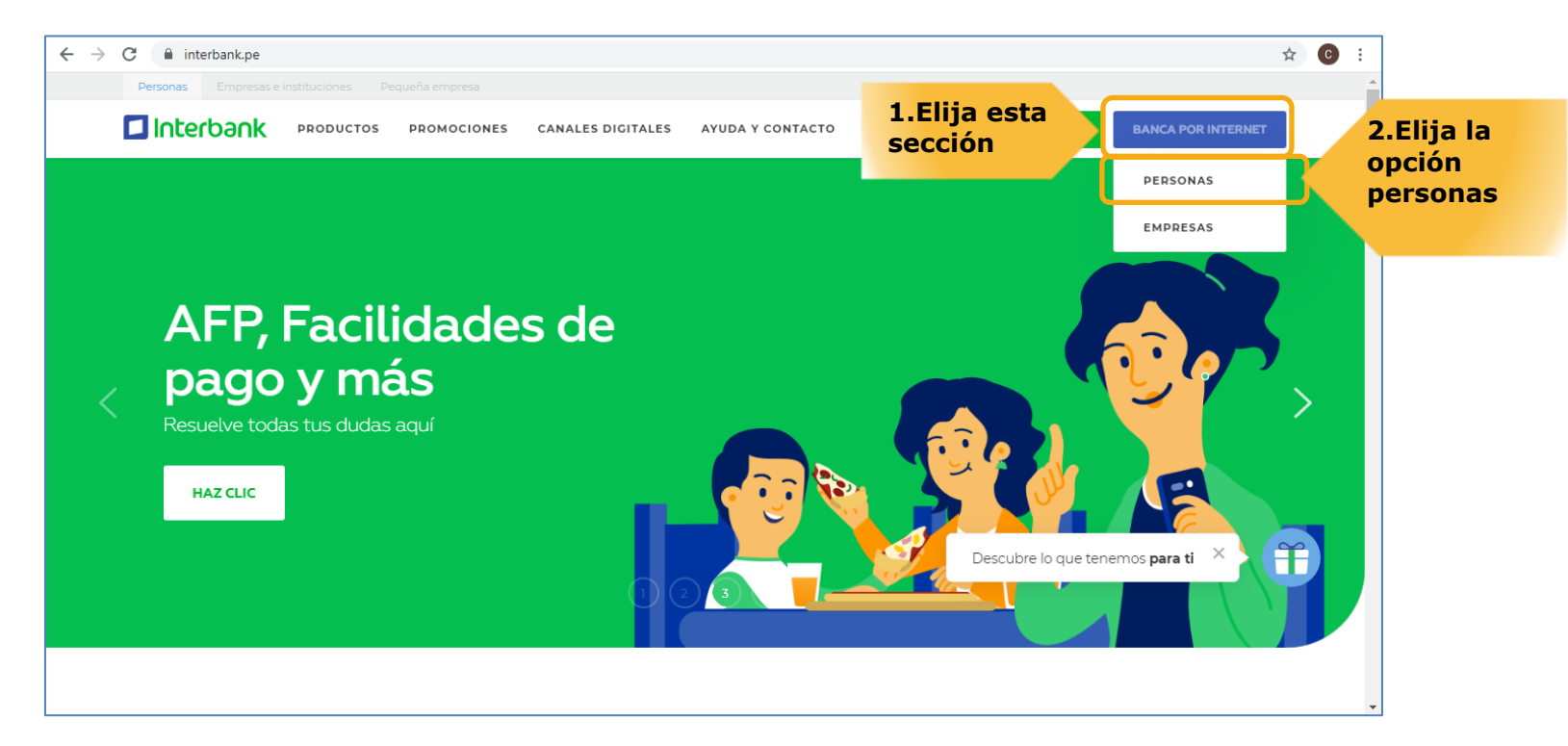

**Paso 2:** A continuación le aparecerá una nueva pantalla donde deberá digitar el número de su tarjeta asociada a la banca por Internet, digitar el número de DNI, luego ingrese la contraseña y finalmente presione el botón *Ingresar.* 

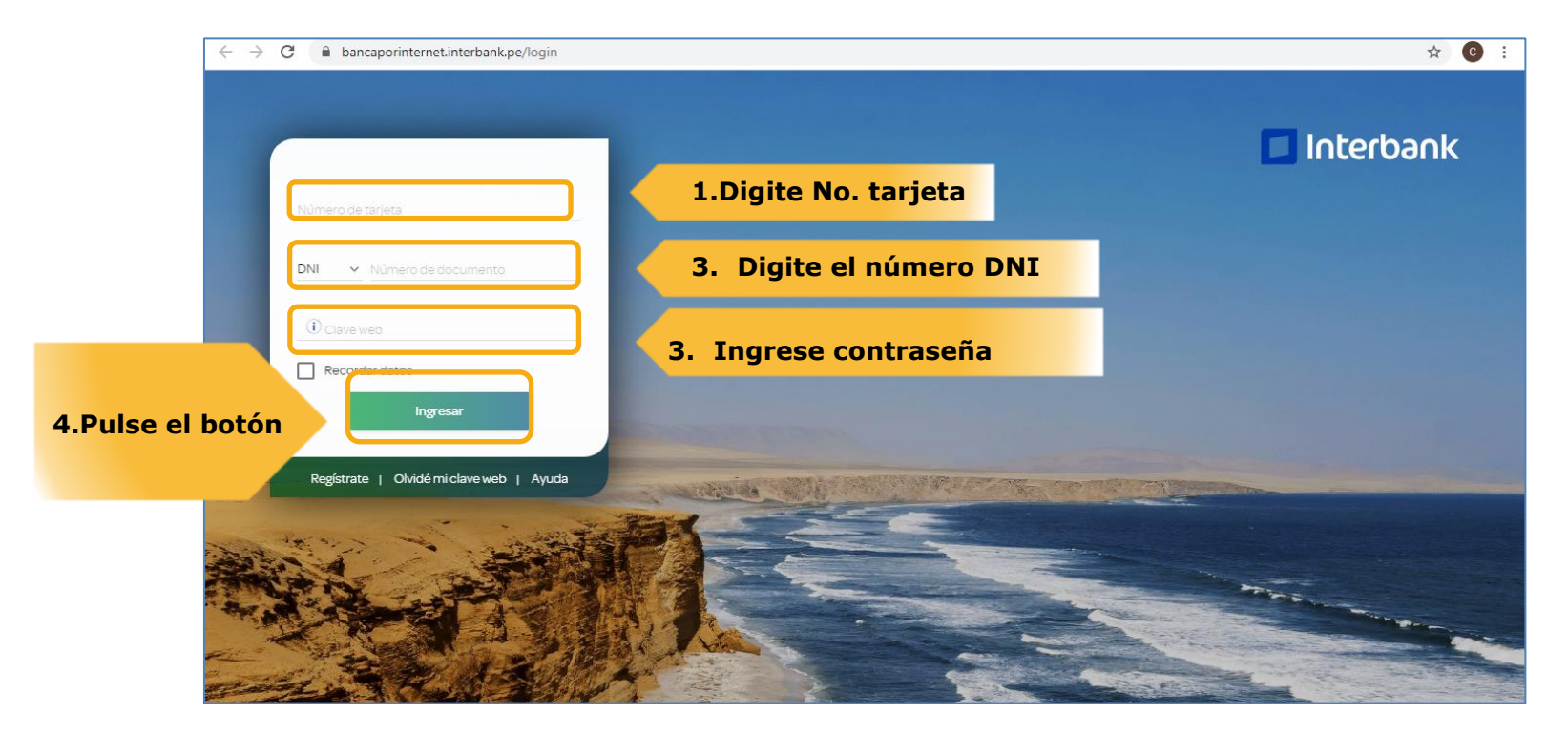

#### **Paso 3:** A continuación le aparecerá una nueva pantalla en donde deberá ubicar la opción "Pago de Servicios".

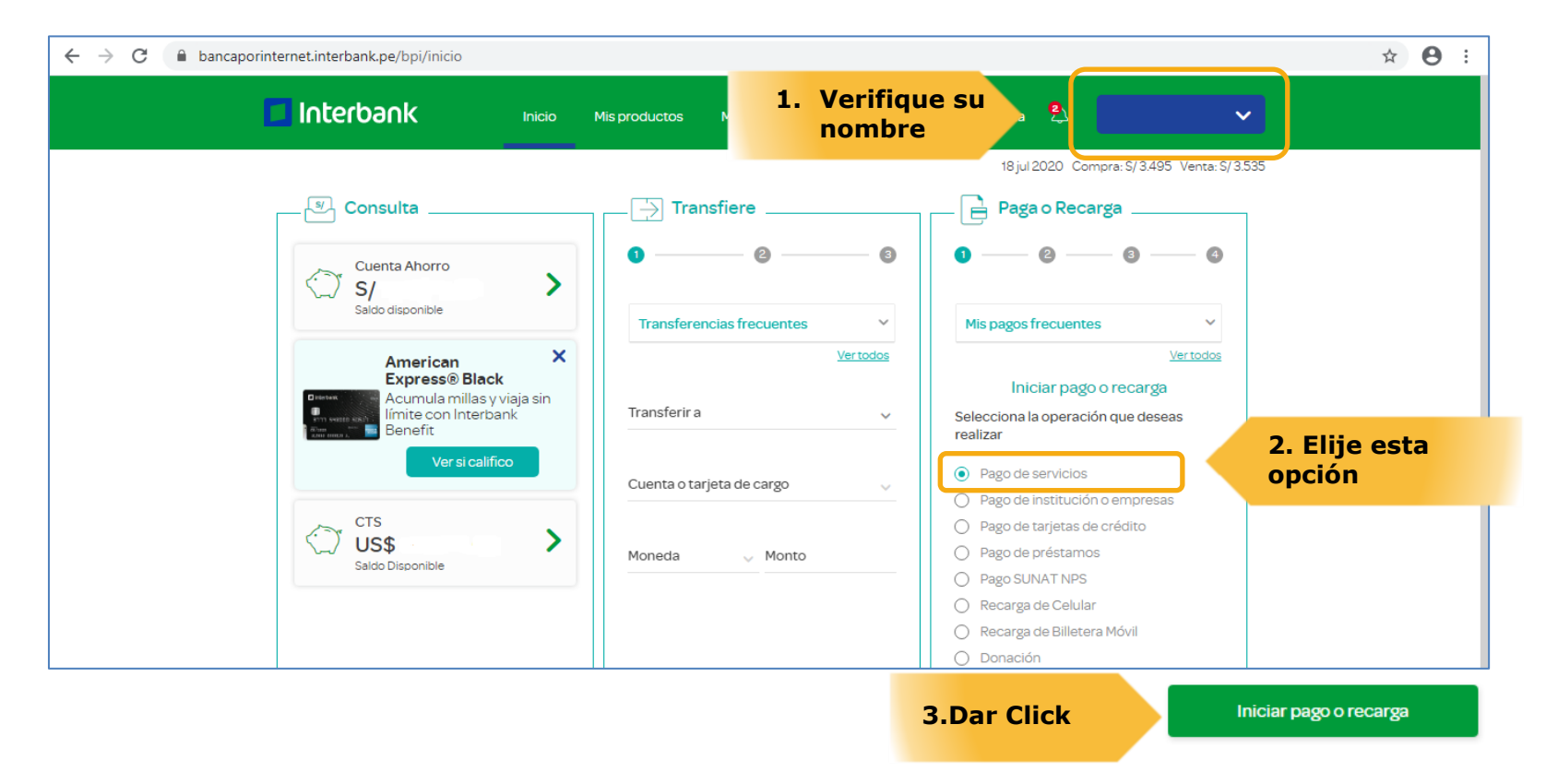

### Paso 4: Una vez dentro de esta opción, ubicar digitar la empresa PONTIFICIA UNIVERSIDAD CATOLICA DEL PERU-PUCP

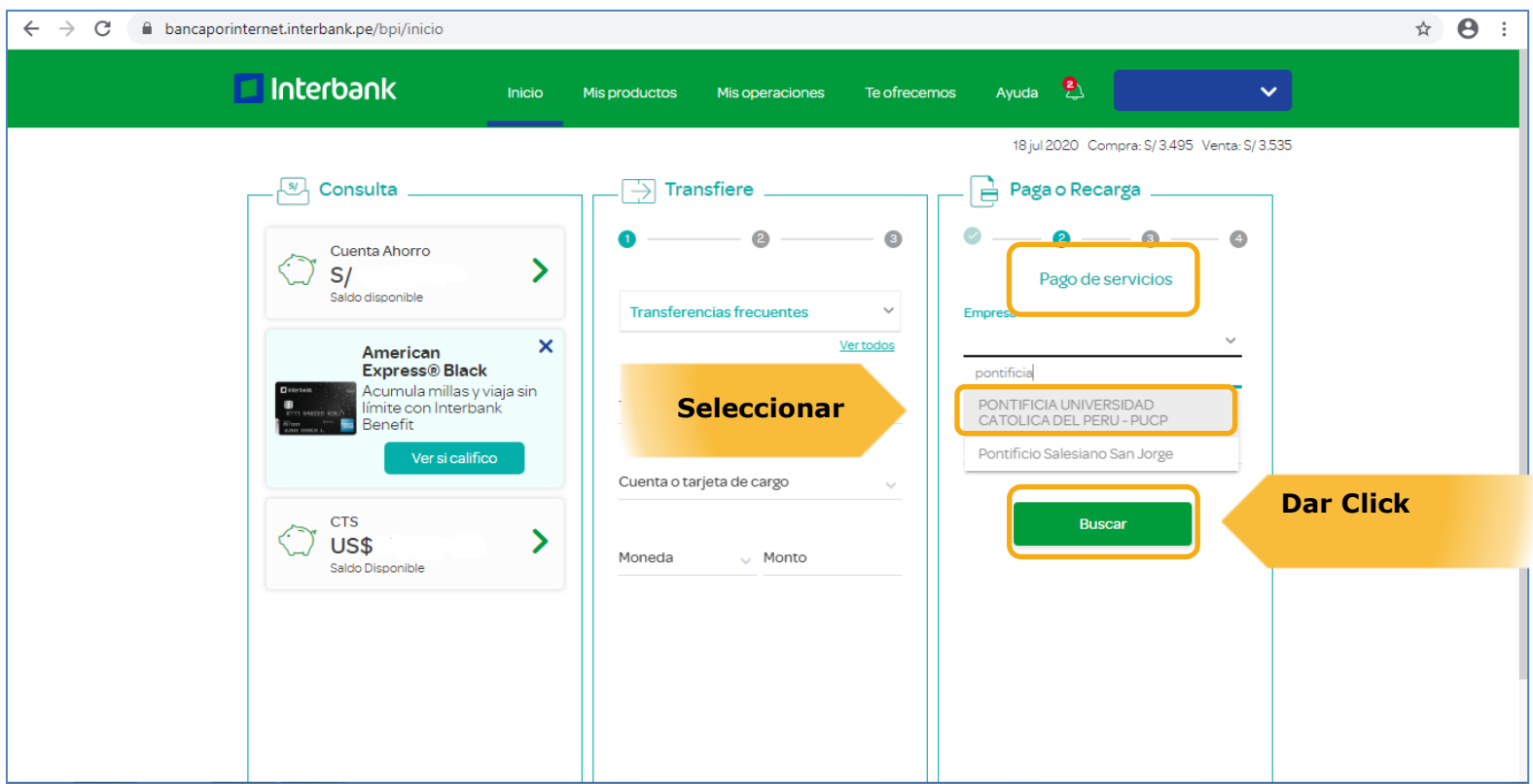

**Paso 5:** Luego de seleccionar la empresa PONTIFICIA UNIVERSIDAD CATOLICA DEL PERU PUCP, ubicar la opción **PUCPCATOLICAS,** deberá digitar el número de DNI de la persona o RUC de la empresa a la que se desea realizar el pago. Luego, seleccione Buscar.

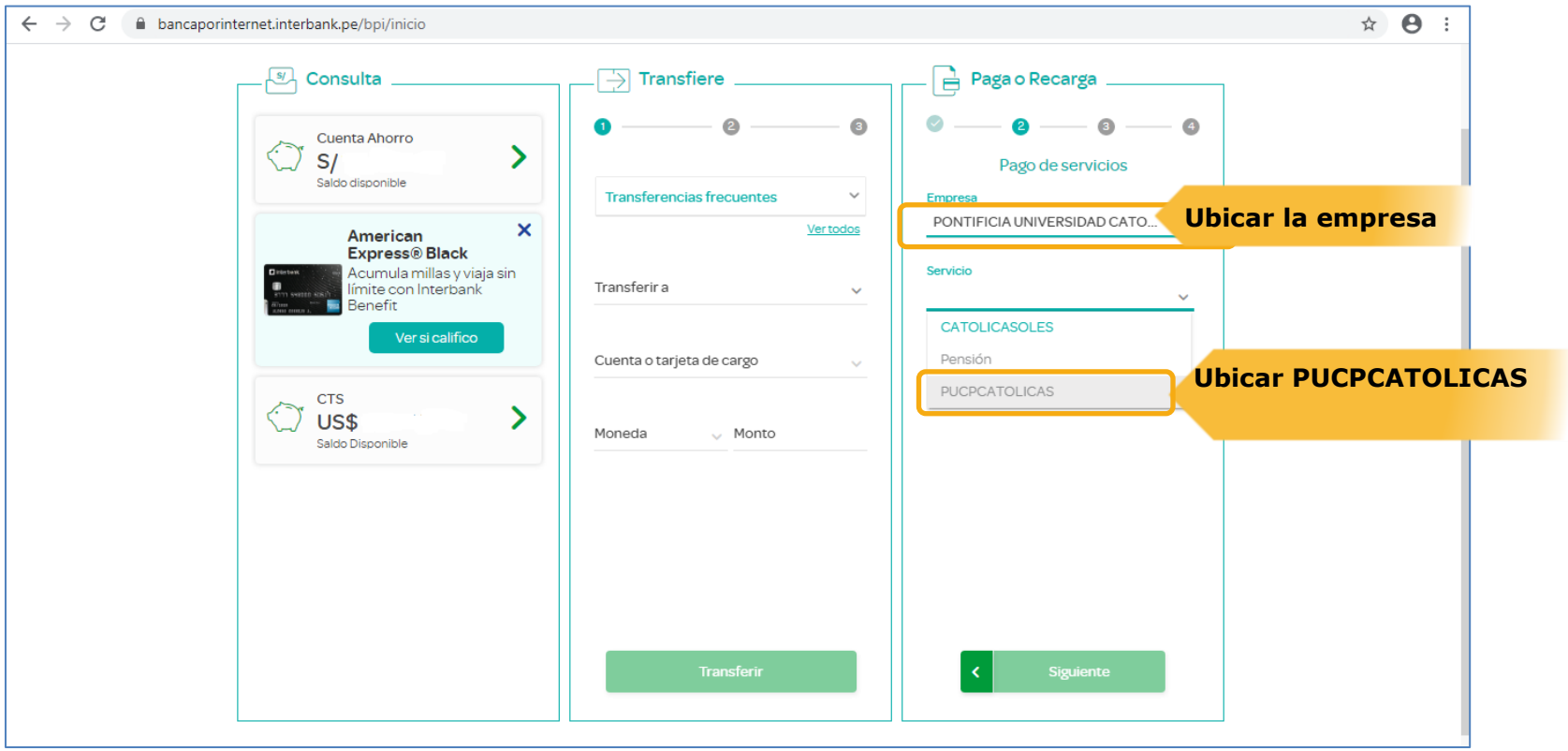

**Paso 6:** Luego de ubicar la opción PUCPCATOLICAS, deberá de digitar el número de documento, sea este DNI o RUC.

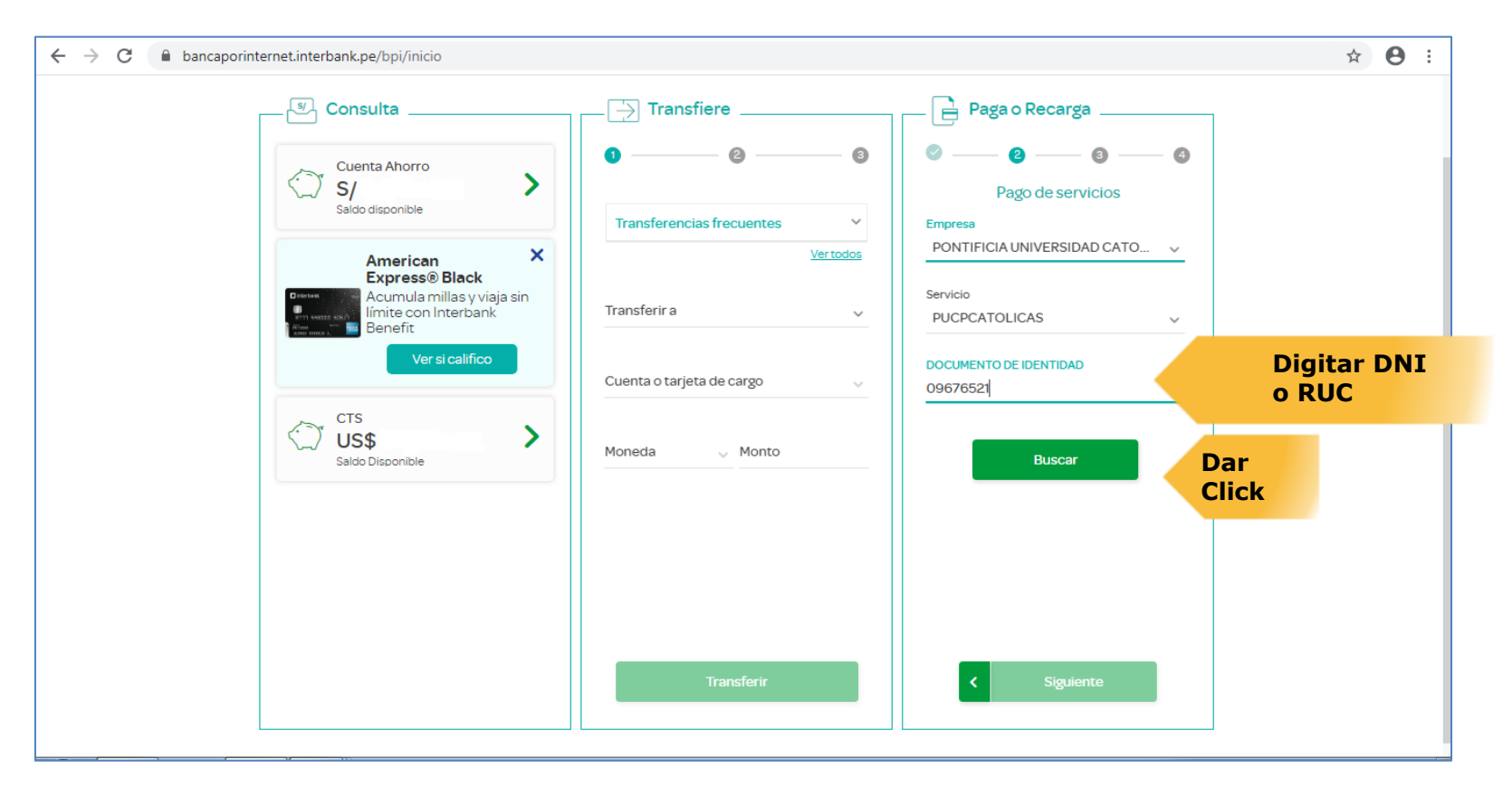

**Paso 7:** Luego de ingresar el DNI o RUC, el sistema le mostrará los montos pendientes de pago. Seleccionar la cuota a pagar, el sistema del Banco le solicitará que cuenta debitará el monto de la cuota elegida.

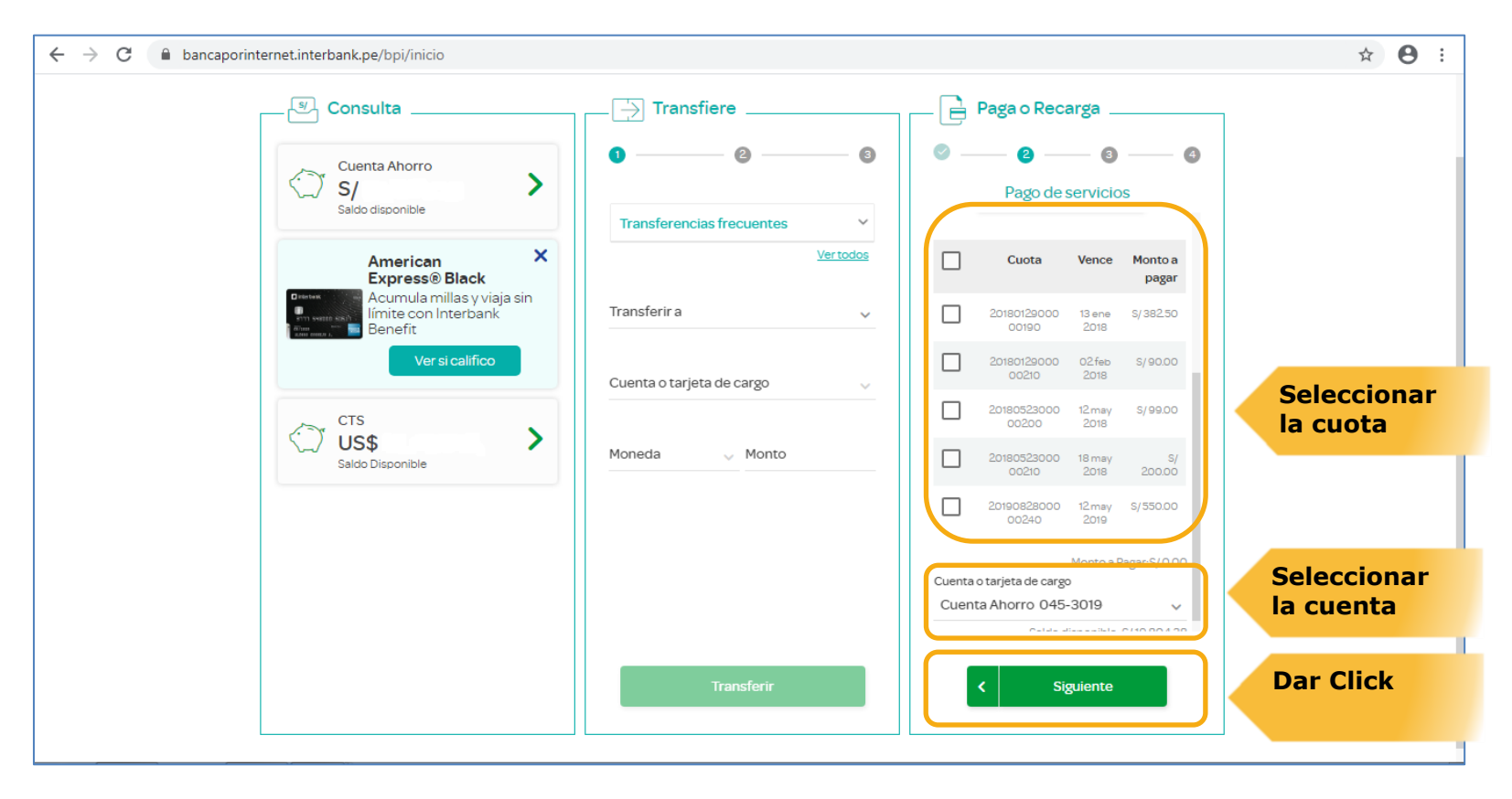

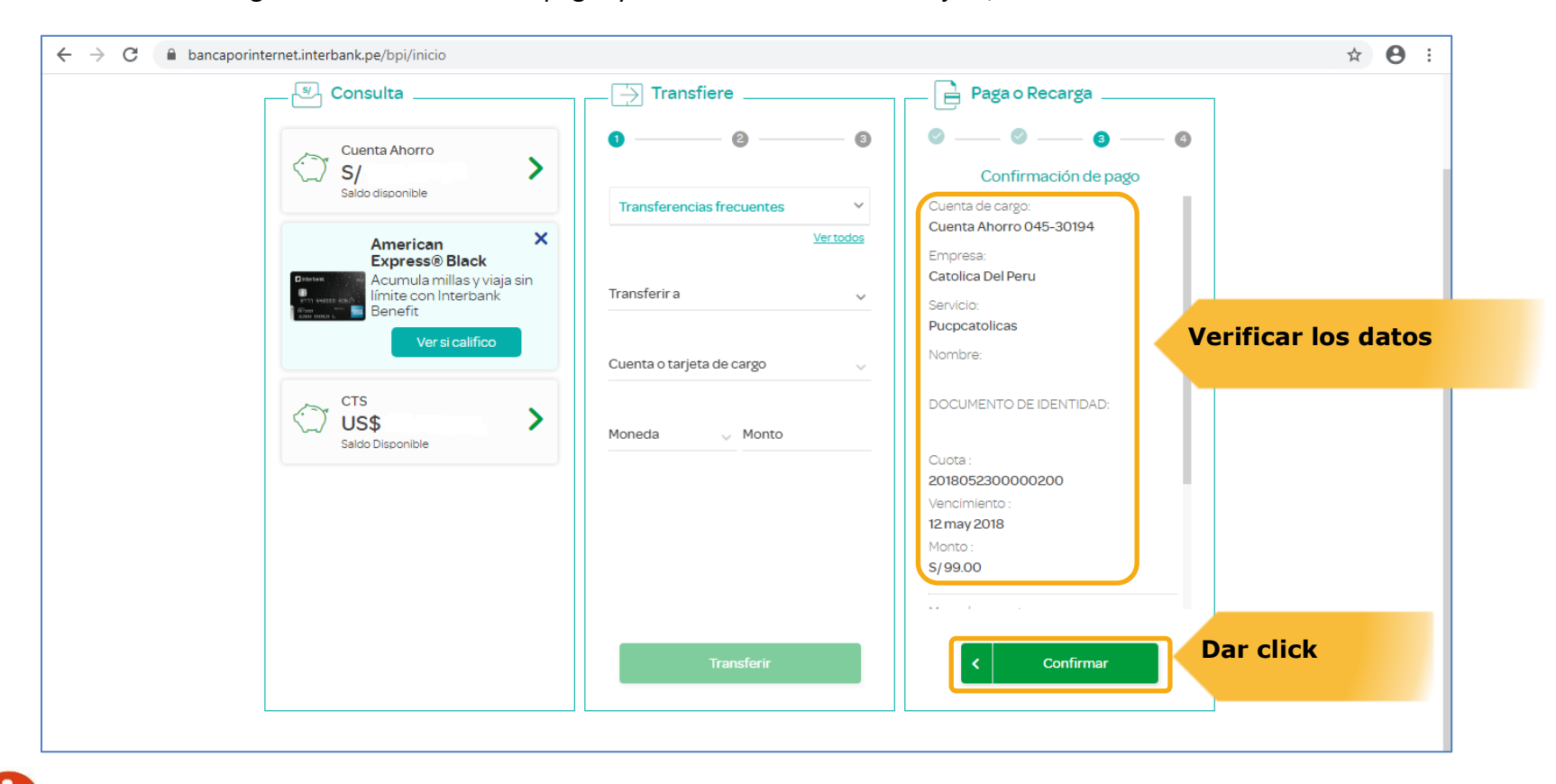

#### **Paso 8:** Luego de verificar la cuota a pagar y seleccionar la cuenta o tarjeta, confirmar los datos.

**Seguir los pasos de confirmación que le solicita el Banco para concluir la transacción**.